Com um clique duplo em **Vídeo MPEG**, marque a opção **Save them on my computer.** Faça esse procedimento também para **Vídeo AVI**, **Áudio MP3** e **Imagem JPEG**.

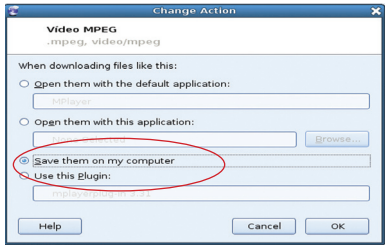

Pronto! Agora o navegador Iceweasel está configurado para baixar arquivos de imagem, áudio e vídeo da página da TV Multimídia.

# **Utilizando o pen drive**

O *pen drive* é um dispositivo portátil de armazenamento de arquivos digitais. Ele pode ser conectado ao computador ou à TV Multimídia, ou seja, todas as informações do *pen drive* podem ser visualizadas nesses dois aparelhos.

Os *pen drive*s distribuídos pela Secretaria de Estado da Educação do Paraná, aos professores, possuem 2 Gb de memória. Podemos utilizá-los para levar até a sala de aula textos e apresentações desenvolvidas em *software* específico e transformados em imagem no formato JPG. Também é possível exibir na TV Multimídia Objetos de Aprendizagem, como sons, imagens, vídeos e animações e fazer articulações com os conteúdos curriculares.

### **TV Multimídia TR**

Para isso, é necessário gravá-los no *pen drive*. Conecte seu *pen drive* na entrada USB do computador do Paraná Digital (PRD) e clique no ícone correspondente, na parte inferior da tela.

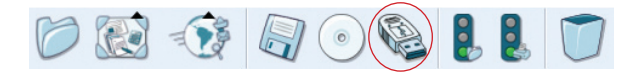

Ao ativar o *pen drive*, aparecerá uma caixa de texto pedindo uma confirmação para essa ação. Clique em **Sim**.

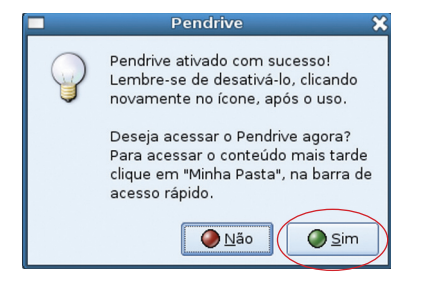

Pronto! Agora o *pen drive* está ativado e você poderá gravar os arquivos pesquisados para utilizar nas aulas.

Mas atenção, para retirar o *pen drive* do computador é preciso, antes, desativá-lo. Para isso, clique novamente no ícone do *pen drive* na parte inferior da tela do computador. Na caixa de texto que se abre, clique em **OK** para confirmar.

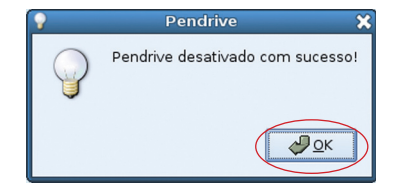

Para excluir arquivos do seu *pen drive* utilize as teclas *Shift* + *Delete*, dessa forma o sistema não irá criar a pasta .*trash*.

#### **TV Multimídia TR**

Você também pode ativar e desativar o *pen drive* pelo menu **Aplicativos** do Paraná Digital. No canto superior esquerdo da tela, clique em **Aplicativos** / **Sistema** e depois em **Ativar/Desativar Pendrive**.

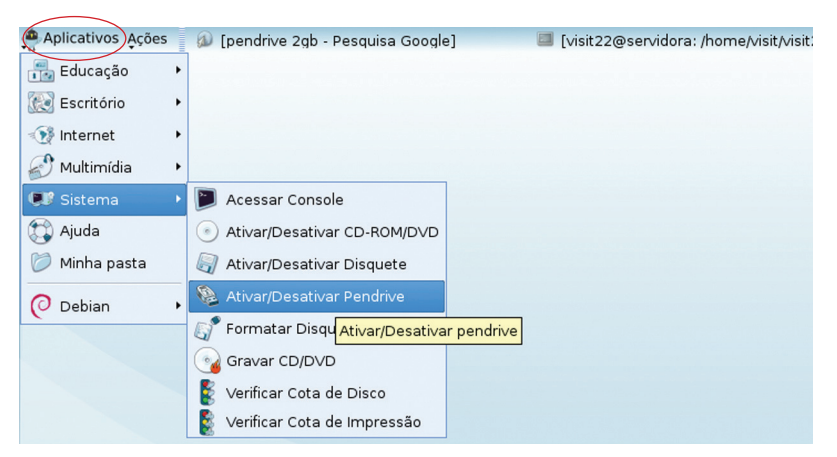

# **Gravando arquivos de imagem**

Para gravar imagens da página da TV Multimídia, acesse: http://www.diaadia.pr.gov.br/tvmultimidia

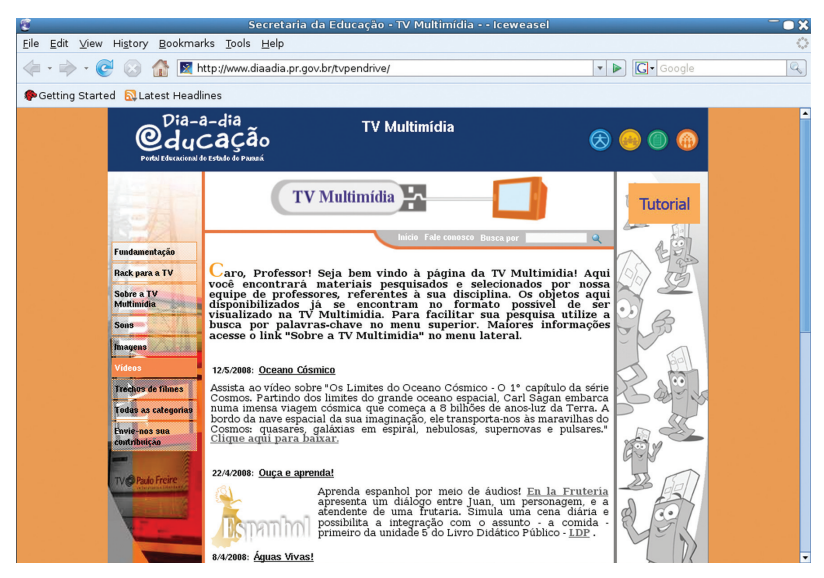

#### **TV Multimídia TT**

Clique no menu **Imagens** e depois, por exemplo, na disciplina de Física.

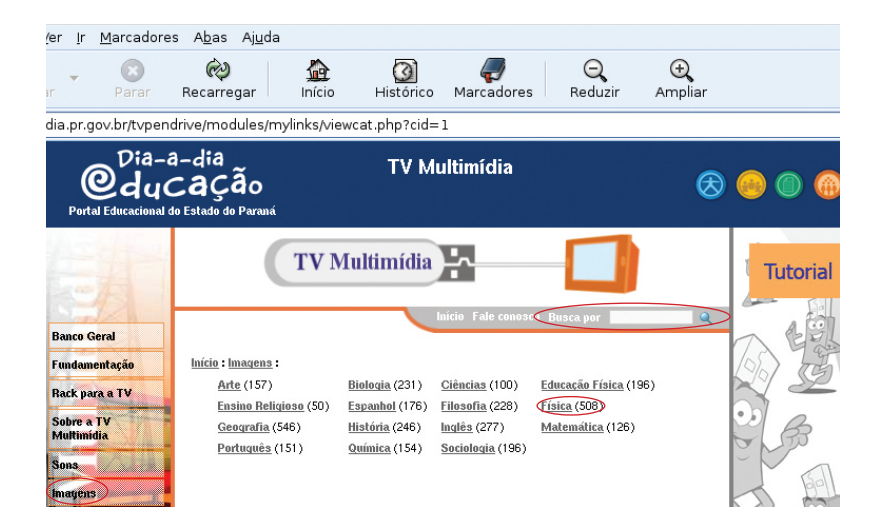

Você também pode pesquisar, na página da TV Multimídia, utilizando palavras-chave. Para isso, escreva a palavra referente ao conteúdo desejado no campo de busca, localizado no canto superior direito da tela.

## Agora clique em **Aerogerador**.

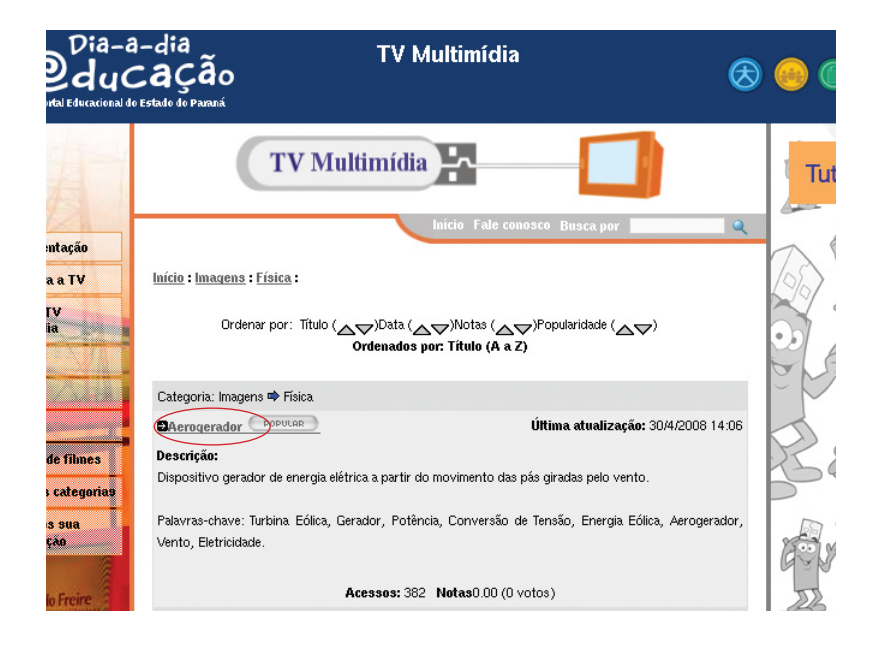

Abrirá uma nova página com a imagem escolhida. Para baixá-la, clique com o botão esquerdo do *mouse* e escolha **Save Image As...**

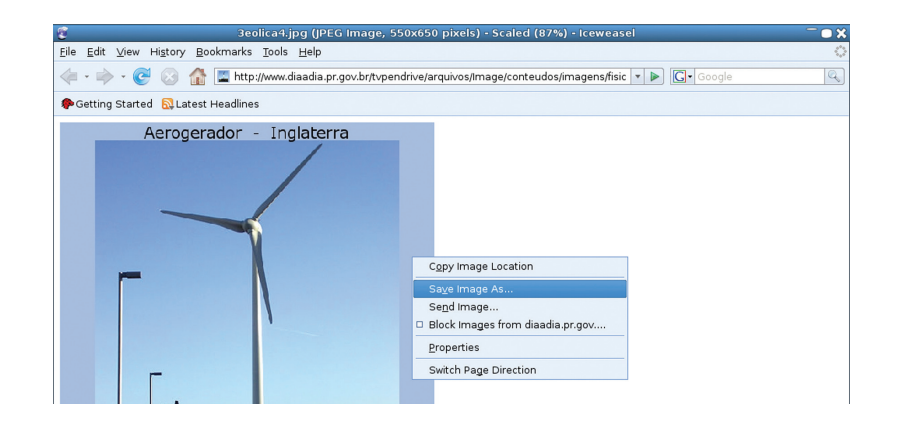

Para salvar a imagem no *pen drive*, clique em **Navegar em outras pastas**.

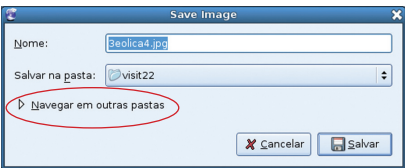

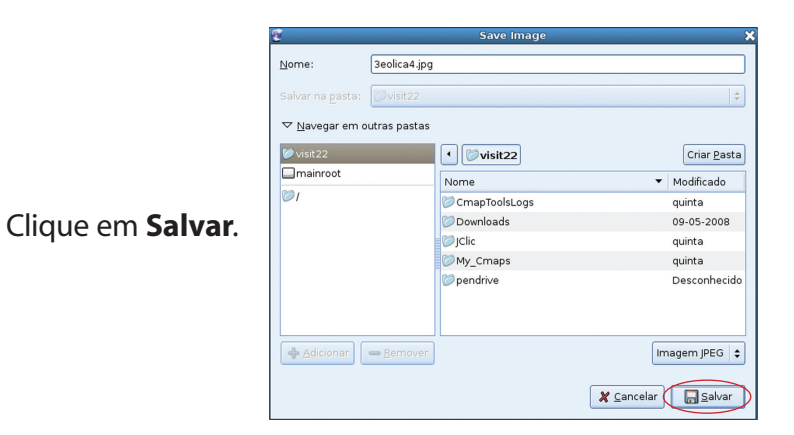